# **Manuel de l'utilisateur du projecteur**

# **VS313 Sync Screen**

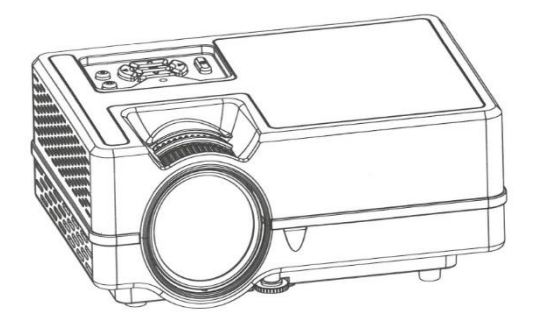

## **Caractéristiques**

1) Conception compacte, avec un double système de refroidissement à haute efficacité, qui améliore la stabilité et prolonge la durée d'utilisation.

2) Grand indicateur LED montrant l'état du projecteur, avec une capacité de fonctionnement de plus de 20000h.

- 3) Zoom électronique pour ajuster la taille de l'image.
- 4. Système professionnel de diagnostic et de protection contre les pannes.
- 5. Petit et léger.
- 6. Transfert libre des modes d'image 16:9/4:3.
- 7. Isolation ultra-bruit et conception anti-poussière ; pas besoin de nettoyage à l'intérieur.
- 8. Faible consommation d'énergie/plus efficace/plus respectueux de l'environnement.
- 9. Interface : HD in/TF/USB/VGA/AV/ AUDIO/TV
- 10. Aspect simple et élégant.
- 11. Lentille cachée.

## **Remarques**

1) Avant d'utiliser l'appareil, veuillez lire attentivement ce manuel ;

2. Pour assurer une alimentation électrique stable, utilisez le circuit approprié conformément à la norme nationale d'alimentation électrique ou la prise dotée d'une fonction de protection, telle que la mise à la terre.

3. Veuillez utiliser le même adaptateur d'alimentation que celui indiqué dans le manuel ou l'adaptateur fourni avec le projecteur.

4. Ne démontez pas et ne réparez pas l'appareil sans autorisation. Notre société ne sera pas responsable des dommages causés par une mauvaise manipulation.

5. Pour éviter de vous blesser les yeux, ne regardez pas dans l'objectif du projecteur en fonctionnement.

6. Ne placez pas le projecteur sur des objets susceptibles de bloquer la sortie d'air, tels que des chiffons, des couvertures, etc.

7. Ce projecteur n'est pas étanche, il faut donc éviter les éclaboussures d'eau. Il doit être placé à l'écart des récipients contenant des pots/liquides, etc.

8. Pour éviter les chocs électriques, veillez à ce que l'appareil ne soit pas exposé à la pluie ou à un environnement humide.

9. Si le projecteur est défectueux, veuillez contacter notre service clientèle ou le fabricant.

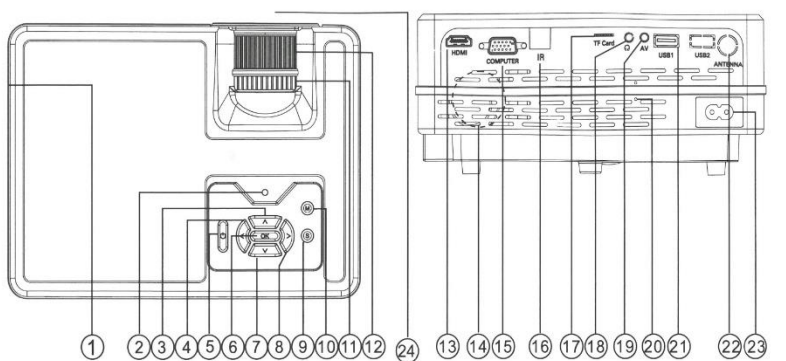

## **Vue extérieure du projecteur**

**1. ventilation (évacuation de l'air chaud) 2. l'indicateur**

> **3. Dessus 4. Gauche**

> > **5. Sur**

**6. Ok**

**7. En bas**

**8. A droite**

**9. Source**

**10. Menu**

**11. Anneau de correction trapézoïdale**

**12. Bague de mise au point**

**13. Prise HD**

**14. Ventilation (entrée d'air)**

**15. Prise pour ordinateur**

**16. Capteur de télécommande IR**

**17. Fente pour carte TF**

**18. Sortie casque**

**19. Entrée audio et vidéo**

**20. Haut-parleur**

**21. Port d'entrée USB**

**22. Entrée AC 110 - 240 V**

**23. Lentille**

### **Télécommande**

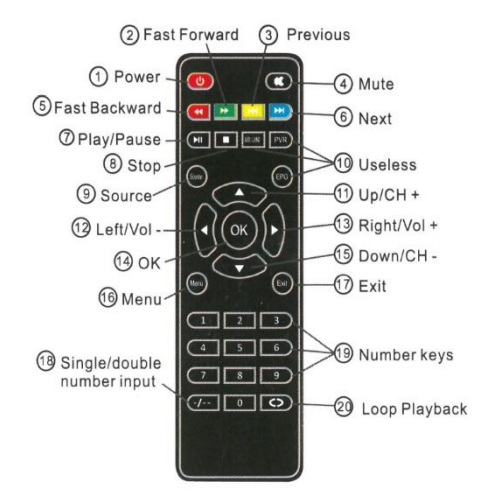

- **1. Marche / Arrêt**
- **2. Avance rapide**
	- **3. Précédent**

**4. Muet**

**5. Retour rapide**

**6. Suivant**

**7. Lecture / Pause**

**8. Arrêt**

**9. Source**

## **10. Inutile**

**11. UP / Canal Arriba**

**12. Left / Volume Down**

**13. Droite / Augmentation du volume**

**14. OK**

**15. Vers le bas / Canal vers le bas**

**16. Menu**

#### **17. Quitter**

**18. Saisie d'un seul ou de deux chiffres**

**19. touches numériques**

**20. lecture en boucle**

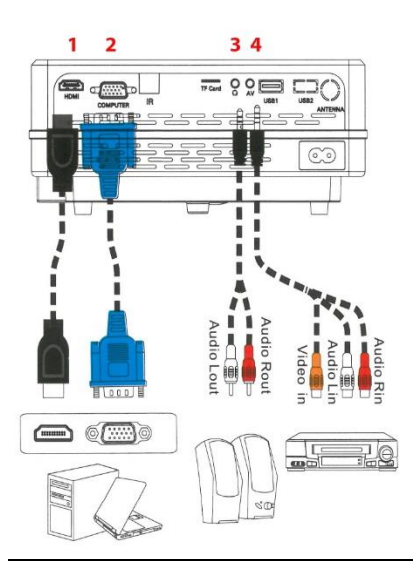

1. Connexion HDMI

2. Connexion à l'ordinateur (VGA)

3. sortie audio sur connecteur RCA

4. Jack audio/vidéo vers entrée RCA

# **Fonctionnement du projecteur**

# **Mise en service du projecteur**

1. Branchez le cordon d'alimentation sur le projecteur et sur une prise de courant.

2. Allumez l'interrupteur de la prise murale (s'il est installé). Vérifiez que le témoin d'alimentation du projecteur s'allume en rouge après la mise sous tension.

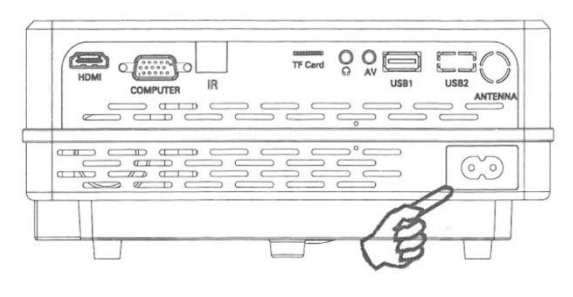

**\*Prise de Courant**

2. Appuyez sur le "bouton ON/OFF" du projecteur ou de la télécommande pour allumer le projecteur. Le voyant d'alimentation reste vert et les ventilateurs commencent à fonctionner lorsque le projecteur est allumé. La procédure de mise sous tension dure environ 10 secondes. (Si nécessaire) Tournez l'objectif pour régler la netteté de l'image.

3. Allumez tous les appareils connectés.

4. Appuyez sur "Source" sur la télécommande ou sur "S" sur le projecteur pour sélectionner le signal d'entrée souhaité.

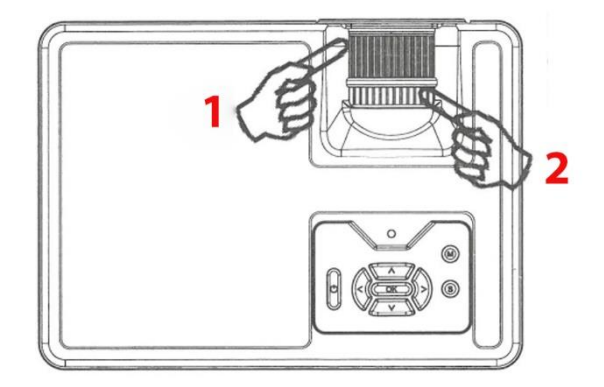

# **Réglage de la mise au point de la projection**

# **1. Bague de mise au point**

# **2. Bague de correction trapézoïdale**

Tournez la bague de mise au point pour régler la mise au point comme indiqué dans la figure cidessous.

Correction de la distorsion trapézoïdale La distorsion trapézoïdale fait référence à la situation dans laquelle l'image projetée est sensiblement plus large en haut ou en bas. Elle se produit lorsque le projecteur n'est pas perpendiculaire à l'écran. Pour la corriger, outre le réglage de la hauteur du projecteur, vous devez la corriger manuellement comme indiqué dans la figure cidessous.

# **Modification du signal d'entrée**

Le projecteur peut être connecté à plusieurs appareils en même temps. Cependant, il ne peut afficher qu'un seul plein écran à la fois. Vous pouvez basculer manuellement entre les signaux d'entrée disponibles.

1. appuyez sur "S" sur le projecteur ou sur "Source" sur la télécommande. Une barre de sélection de la source apparaît.

2. Appuyez sur Haut / Bas jusqu'à ce que le signal souhaité soit sélectionné et appuyez sur OK.

3. si le projecteur ne détecte pas de signal valide, le message "Pas de signal" s'affiche jusqu'à ce qu'un signal d'entrée soit trouvé.

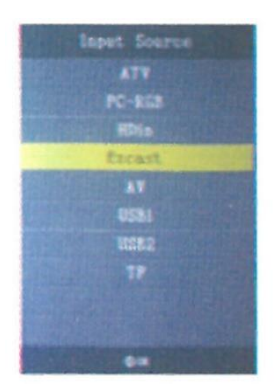

## **Utilisation de la carte USB/TF**

1. Appuyez sur "S" sur le projecteur ou sur "Source" sur la télécommande pour sélectionner le mode USB.

2. Appuyez à gauche ou à droite pour mettre en surbrillance le type de fichier que vous souhaitez lire.

3. Appuyez sur OK et sur Gauche ou Droite pour sélectionner un disque.

4. Appuyez sur Gauche / Droite / Haut / Bas pour sélectionner le fichier souhaité, appuyez sur OK pour confirmer, appuyez à nouveau sur OK pour annuler. Si nécessaire, répétez les étapes pour sélectionner et confirmer ou annuler un autre fichier.

5. Appuyez sur "S" sur le projecteur ou sur Play/Pause sur la télécommande pour lire ces fichiers.

6. Appuyez sur "Down" sur le projecteur ou sur (Stop) sur la télécommande pour arrêter et revenir à la page précédente.

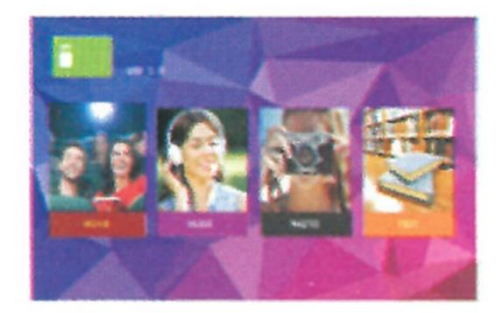

## **Connexion des sources vidéo**

Vous pouvez connecter le projecteur à divers appareils de source vidéo dotés de l'une des prises de sortie suivantes :

- \* Entrée HD
- \* Ordinateur

Vidéo (composite) et audio (stéréo) \* Signal de télévision analogique

\* Signal de télévision analogique

De nombreux ordinateurs portables n'activent pas leurs ports vidéo externes lorsqu'ils sont connectés à un projecteur. En général, une combinaison de touches telle que FN + F5 ou la touche CRT/LCD permet d'activer/désactiver l'affichage externe. Localisez une touche de fonction étiquetée CRT/LCD ou une touche de fonction avec un symbole de moniteur sur l'ordinateur portable. Appuyez simultanément sur FN et sur la touche de fonction indiquée.

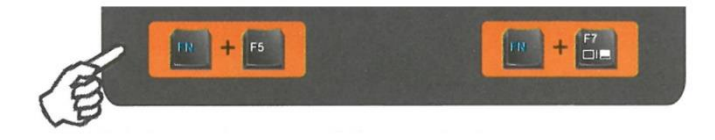

Si vous souhaitez utiliser le haut-parleur du projecteur lors de vos présentations, utilisez un câble AV 3en1 et connectez une extrémité du câble à la prise de sortie audio de l'appareil et l'autre extrémité à la prise d'entrée AV du projecteur. Vous pouvez utiliser un autre câble audio approprié et connecter une extrémité du câble à la prise casque du projecteur et l'autre extrémité aux haut-parleurs externes.

## **Système de menus**

Le projecteur est équipé de menus à l'écran (OSD) pour divers réglages et ajustements

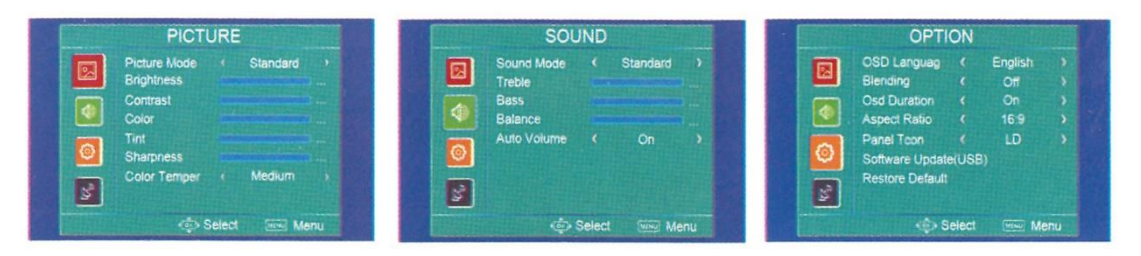

Remarque : Les éléments de menu sont disponibles lorsque le projecteur détecte au moins un signal valide. Si aucun équipement n'est connecté au projecteur ou si aucun signal n'est détecté, les éléments de menu accessibles sont limités.

## **Formats multimédias**

- 1. Formats vidéo : \* .MPG,\* .MPEG,\* .ASF,\* .AVI,\* .MOV, \* .MP4, \* .V0B,\* .FLV, \* .DAT, \* .RMVB
- 2. Formats musicaux : \* .WAV, \* .MP3, \* .WMA, \* .AAC
- 3. Formats d'image : \* .JPG, \* .BMP, \* .PNG
- 4. Formats de texte : \* .txt.

# **Instructions pour le miroir d'écran sans fil**

## **SÉLECTIONNEZ EZCAST DANS LE MENU SOURCE**

1) Pour les téléphones Android

1) Appuyez sur Paramètres sur votre téléphone. Entrez dans Plus de connexions. Sélectionnez Projection sans fil ou Multiscreen. Voir image 1 ( Le nom du paramètre peut varier en fonction de la marque du téléphone)

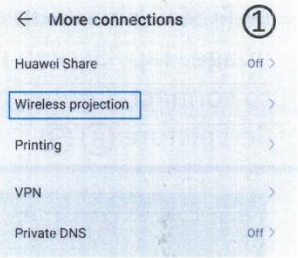

2) Appuyez sur l'ID de l'appareil souhaité. La connexion sera réussie peu de temps après. Voir l'image 2

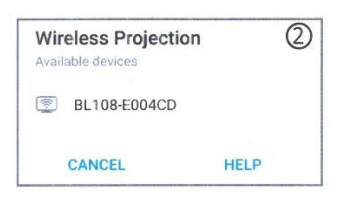

# **2. Pour l'iPhone \* Connecter l'iPhone au réseau de données cellulaires**

1) Appuyez sur l'identifiant de l'appareil souhaité. La connexion sera réussie plus tard. Voir l'image 3

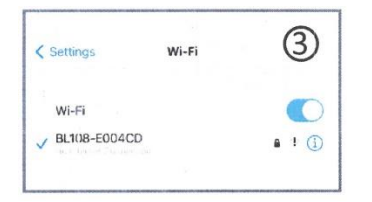

2) Entrez le mot de passe "12345678" pour vous connecter.

3) Ouvrez le "Centre de notification" sur votre iPhone. Cliquez ensuite sur "Screen mirroring". Sélectionnez l'appareil approprié pour vous connecter. Voir l'image 4

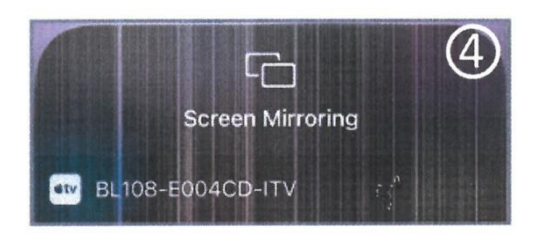

# **\* Connexion de l'iPhone au réseau de données cellulaires**

1) Connectez-vous au réseau WiFi de l'iPhone. Sélectionnez le SSID correct indiqué dans l'image de projection.

2) Entrez le mot de passe "12345678" pour vous connecter.

3) Recherchez "192.168.49.1" dans Safari. Sélectionnez "WiFi AP" - cliquez sur "Scan", sélectionnez le WiFi souhaité et connectez-vous. Voir les images 5, 6 et 7

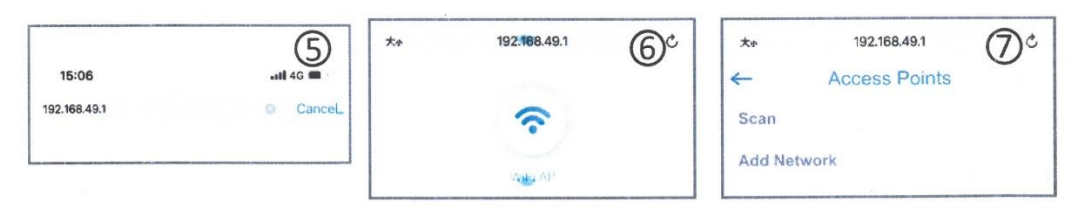

4) Ouvrez le centre de notification lorsque le SSID WiFi souhaité apparaît en haut à droite de l'image de projection. Appuyez sur "Screen mirroring" et sélectionnez l'appareil approprié pour vous connecter. La connexion sera réussie peu de temps après. Voir l'image 8 et 9

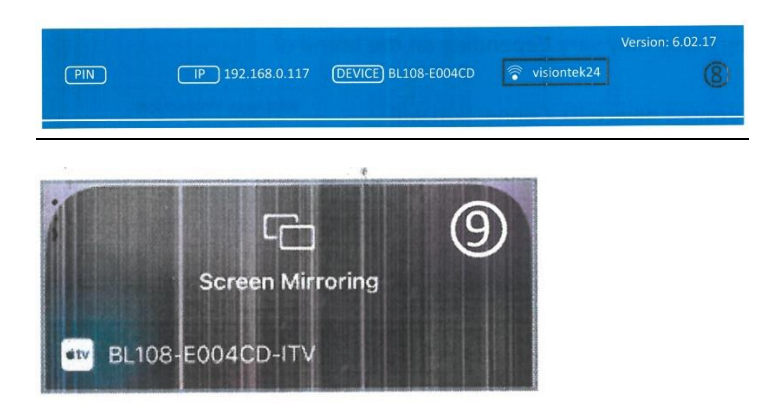

## **Pour déconnecter l'iPhone du WiFi**

1) Naviguez jusqu'à "192.168.0.117" avec Safari lorsque l'iPhone est connecté au projecteur Voir l'image 10

2) Cliquez sur "WiFi AP"-"Scan". Vous verrez le SSID WiFi auquel vous vous êtes connecté. Appuyez sur "oublier" pour vous déconnecter. Voir l'image 11

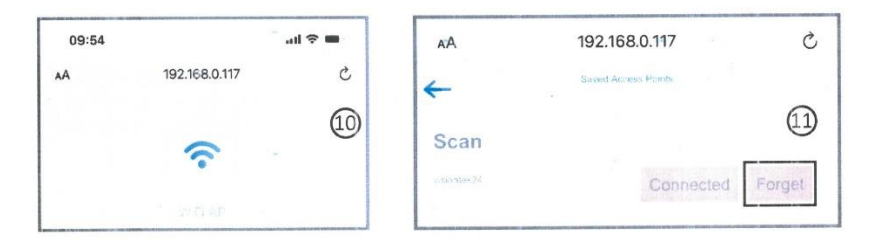

**\*Remarque : Ce manuel n'est fourni qu'à titre de référence. Les étapes de connexion en pratique peuvent varier légèrement en fonction de la mise à jour du système d'exploitation du téléphone ou du logiciel du projecteur**.